# Instructions to include nVision report information in the email subject line and the Excel file name of the email attachment

To email a "Scope Report" to a recipient, perform the following steps.

Navigate to the Define Report Request menu to start the process.

Main Menu>Reporting Tools>PS/nVision>Define Report Request:

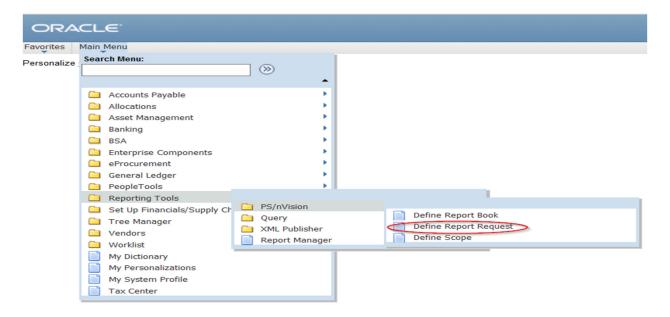

The following screen will appear.

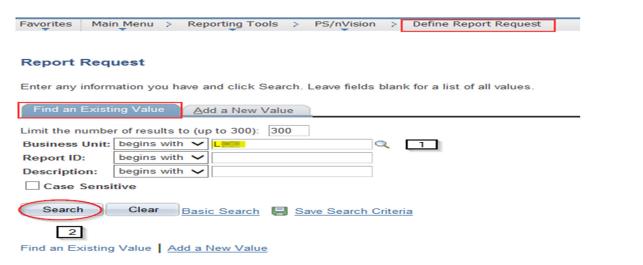

- 1. Enter the Council Business Unit (e.g. LXXX).
- 2. Click the search button.

The following example will include the necessary steps to email **individual scope reports** to a recipient based on project codes entered in a Tree Node.

### Refer to page 6 for instructions to email a Non-Scope report

# Search Results

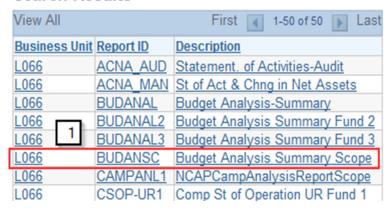

Select the nVision report to send via email.

The nVision Report Request tab screen will appear.

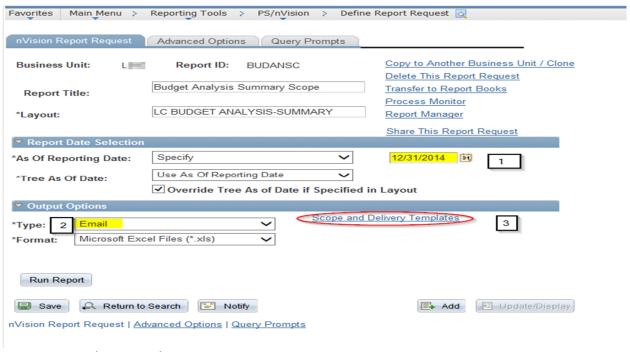

- 1. Enter the report date.
- 2. Select "Email" in the Type field.
- 3. Click the Scope and Delivery Templates link.

# nVision Email Output **Business Unit:** Report ID: **BUDANSC** Report Scope: 2MRDETAIL Enter your report scope. Scope Definition File Template: Enter a file name for your instances. Use variables to create %RTT%-%SFV%-%SFD%-%ASD%.XLS unique report file names. Examples: expense.xls, %RID%.htm, %FY4% %RTT%.xls **Directory Name Template:** Enter a directory name for your instances. Use variables to create unique directory names. If the directory doesn't exist PS/nVision will create it. Examples: Q:\Reports\%SFV%- %RID%.htm, C:\%FY4% %RTT%\ Email Template: 3 Enter a list of email addresses or use variables to specify who receives report instances. kent.spanier@scouting.org Examples: username@xxx.com, % DES.DEPTID.EMAILID.EMAILID% OK Cancel

- 1. Select the individual report scope.
- 2. Enter %RTT%-%SFV%-%SFD%-%ASD%.XLS in the file template field.
  - a. RTT Report Title
  - b. SFV Scope Field Value (Project Code)
  - c. SFD Scope Field Definition (Project Code Description)
  - d. ASD As of Reporting Date
- 3. Enter the email address of the recipient(s). Multiple email addresses should be separated by a comma (john.doe@scouting.org, jane.doe@yahoo.com).
- 4. Click the OK button.

The following screen will appear.

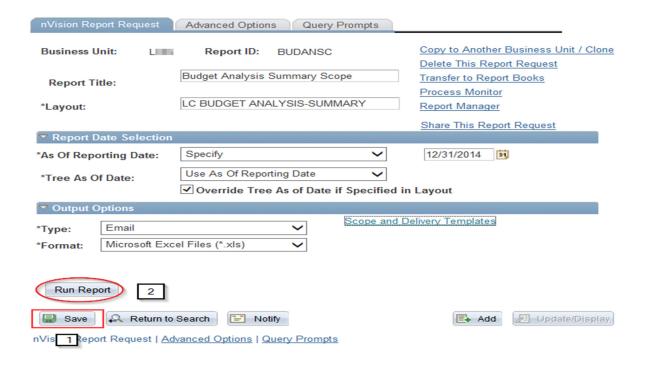

- 1. Click the Save button.
- 2. Click the Run Report button.

#### **Process Scheduler Request**

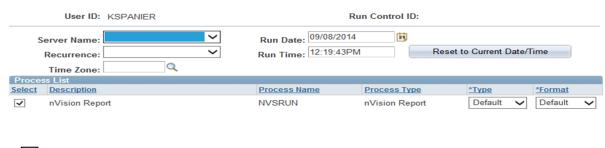

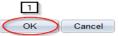

1. Click the OK button.

The individual scope reports will be emailed to the intended recipient(s).

The examples listed below show the report name, project code, project code description and report as of date in the email subject line and are included in the excel file name.

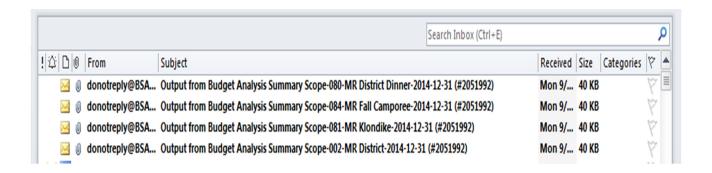

The attached nVision report name

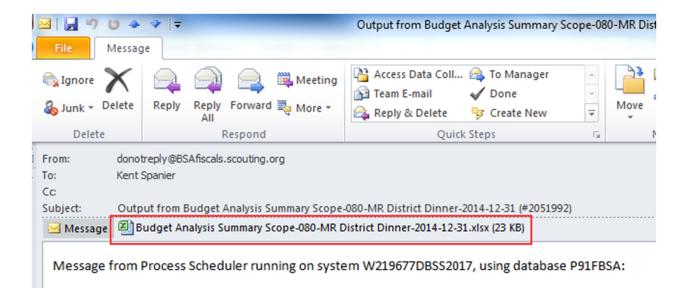

# To email a Non-Scope Report to a recipient, perform the following steps.

Navigate to the Define Report Request menu to start the process.

## Main Menu>Reporting Tools>PS/nVision>Define Report Request:

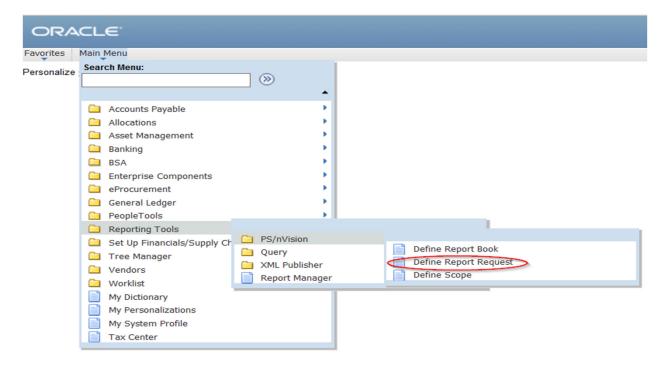

The following screen will appear.

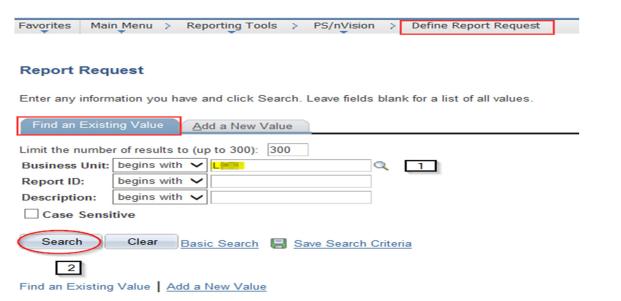

- 1. Enter the Council Business Unit (e.g. LXXX).
- 2. Click the search button.

The following screen will appear.

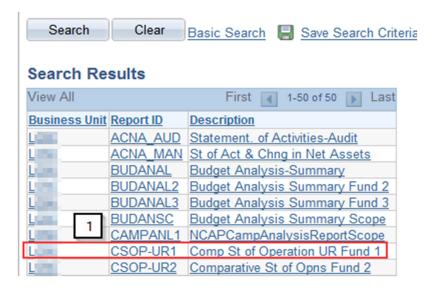

Select the nVision report to send via email.

The following screen will appear.

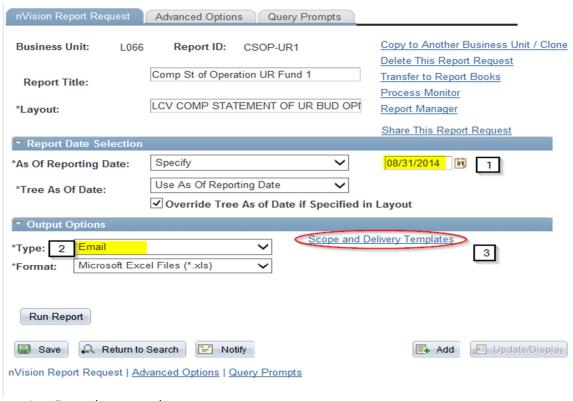

- 1. Enter the report date.
- 2. Select "Email" in the Type field.
- 3. Click the Scope and Delivery Templates link.

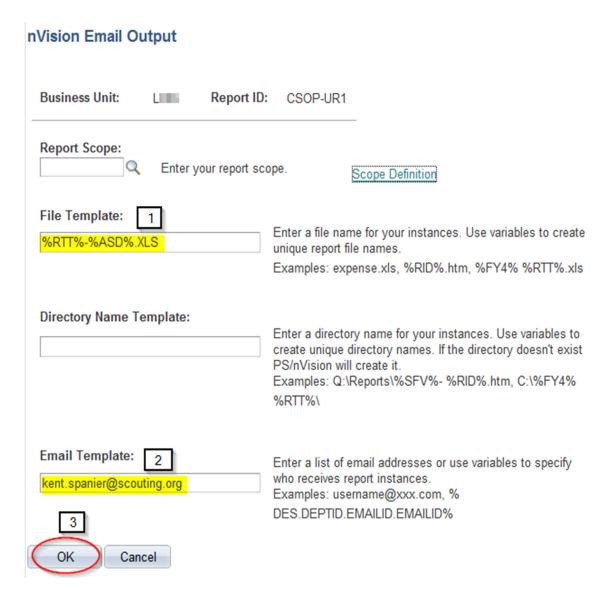

- 1. Enter %RTT%-%ASD%.XLS in the file template field.
  - a. RTT Report Title
  - b. ASD As of Reporting Date
- 2. Enter the email address of the recipient(s). Multiple email addresses should be separated by a comma (john.doe@scouting.org, jane.doe@yahoo.com).
- 3. Click the OK button.

The following screen will appear.

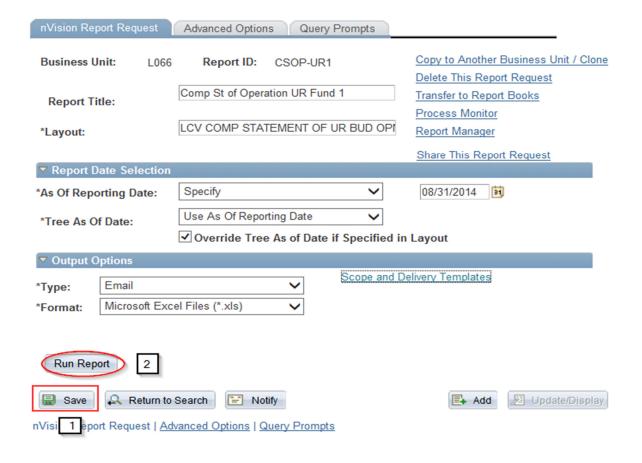

- 1. Click the Save button.
- 2. Click the Run Report button.

#### **Process Scheduler Request**

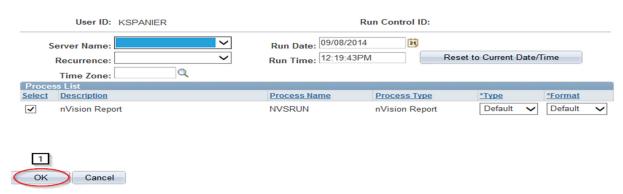

1. Click the OK button.

The report will be emailed to the intended recipient(s).

The examples listed below show the report name and the report as of date in the email subject line and are included in the excel file name.

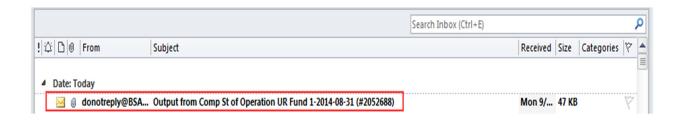

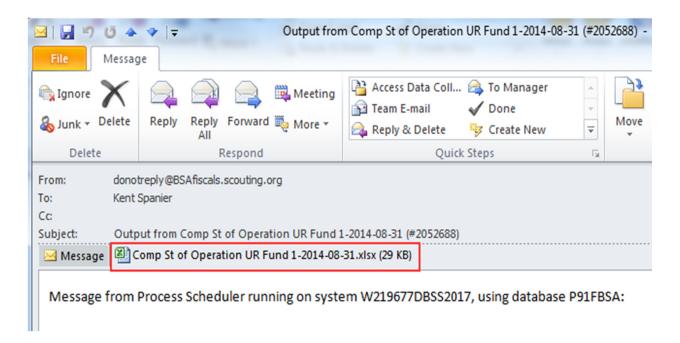